# **Configuring Zendesk**

To configure Zendesk for single sign-on through SAML, follow the steps below:

- 1. In a browser, type https://<customer>.zendesk.com and press enter.
- 2. Log on to your Zendesk account as an administrator.

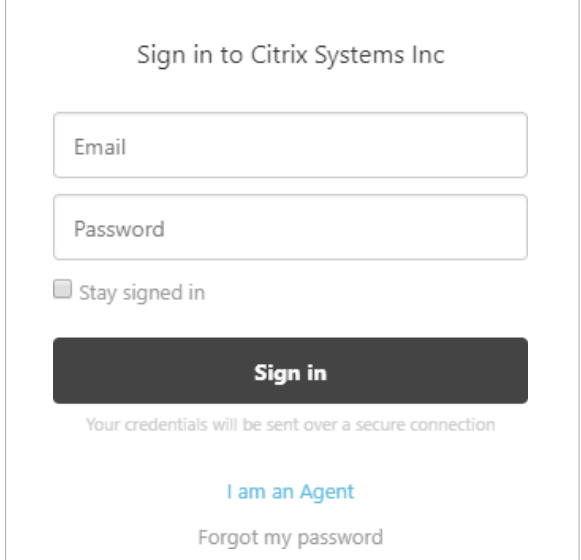

- 3. On the **Support** page, in the left pane, click the **Admin** icon .
- 4. In the **Setting** section, click **Security**.

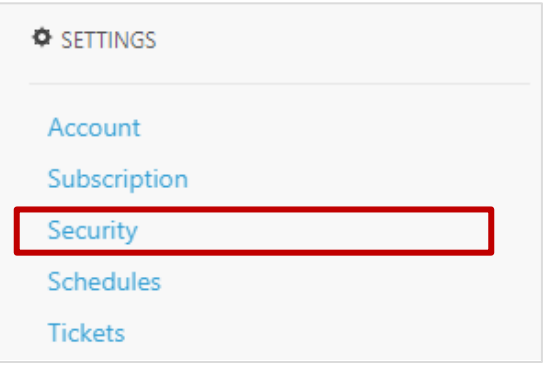

5. In the **Security** area, to enable single sign on for administrators and agents, in the **Admin& Agents** section, click **Single sign-on (SSO)**.

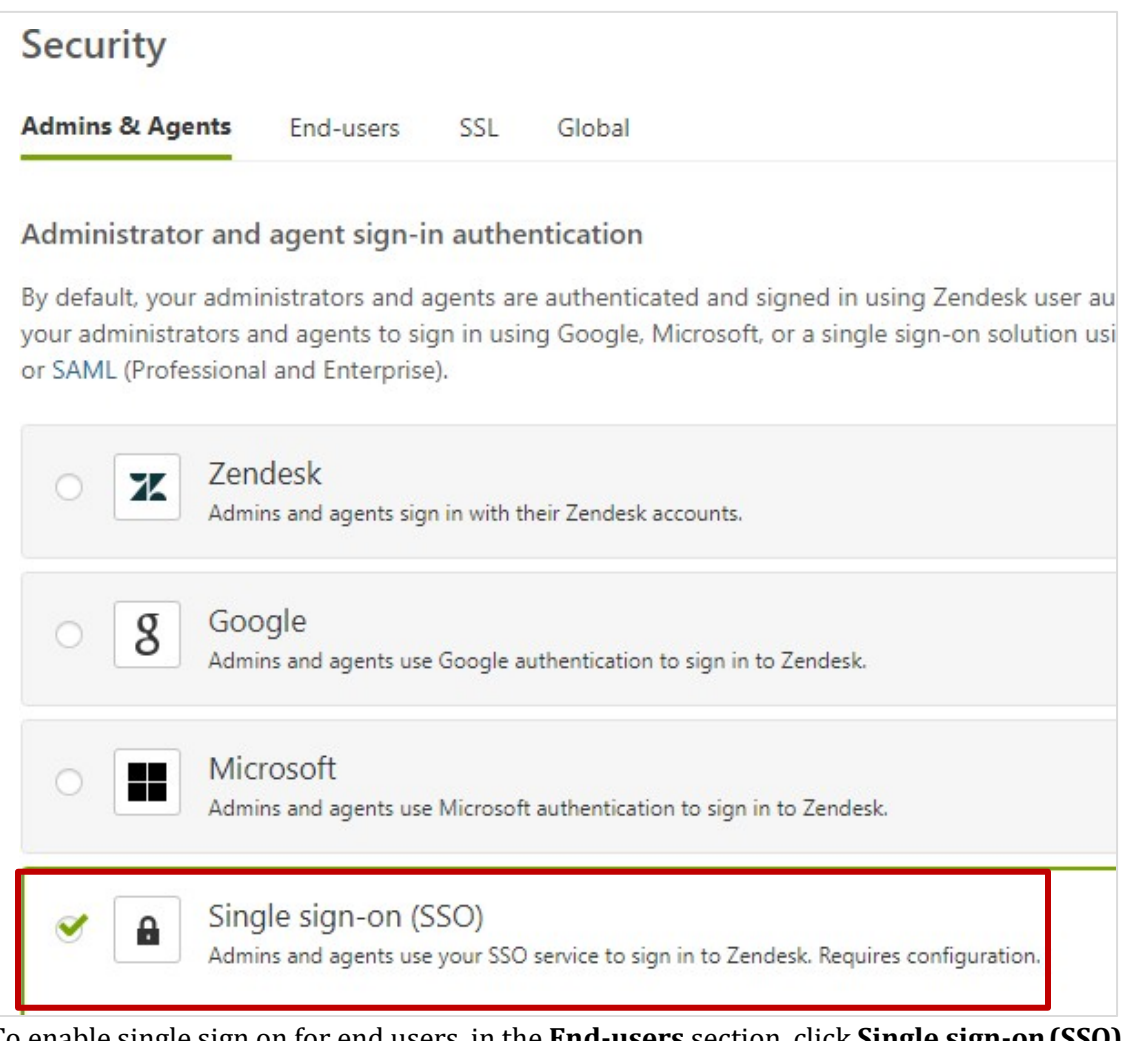

6. To enable single sign on for end users, in the **End-users** section, click **Single sign-on(SSO)**.

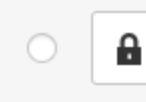

Single sign-on (SSO)

Your customers use your SSO service to sign in to Zendesk. Requires configuration.

## 7. Select the **SAML** check box.

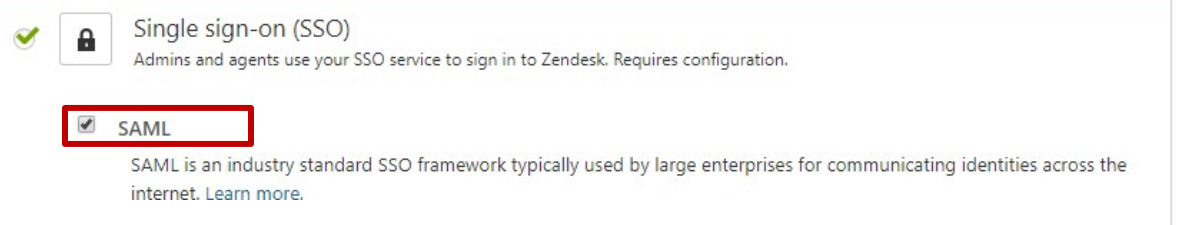

#### 8. Copy the SAML SSO login URL from the Citrix Cloud wizard (**Citrix Gateway Service > Add a Web/SaaS App > Login URL**).

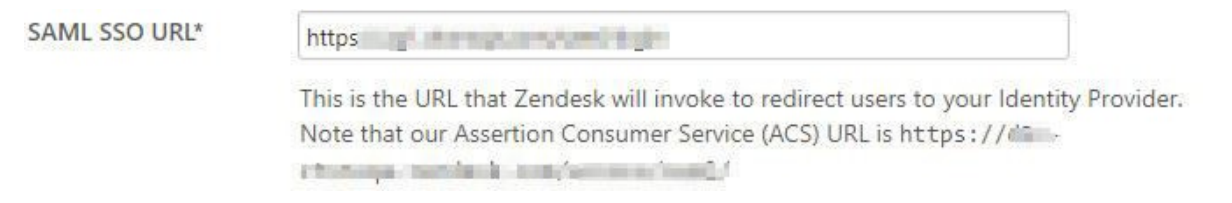

9. In the **Certificate fingerprint\*** box, you must paste the Certificate fingerprint.

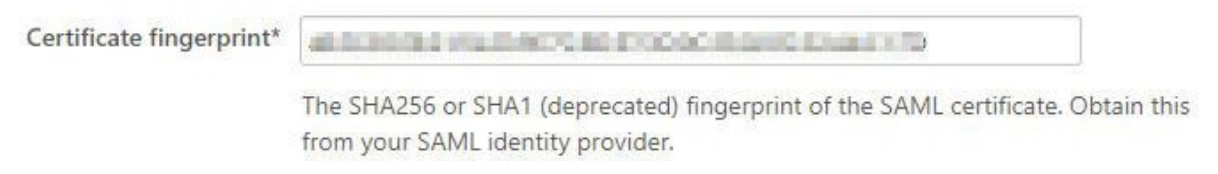

- 10. Download the X509 certificate from the Citrix Cloud wizard (**Citrix Gateway Service > Add a Web/SaaS App > Certificate)**.
- 11. If you want the users to redirect to a specific site after logging out, in the **Remote logout URL** box, enter the specific URL. For example:www.yourcompany.com/zendesklogout.

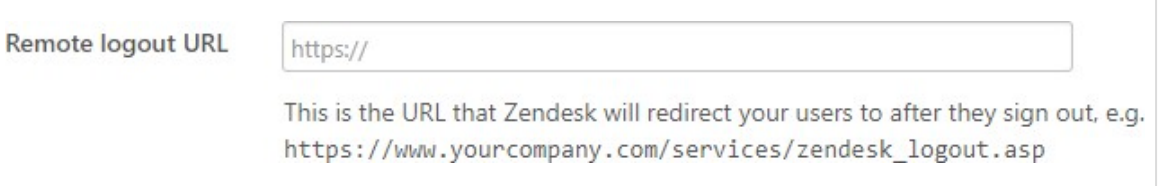

#### 12. Type the IP ranges if required.

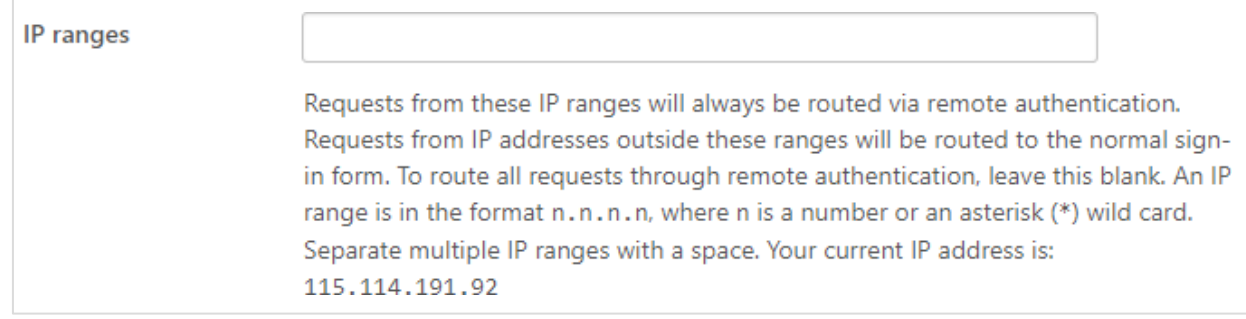

13. Keep the **JSON Web Token** check box unchecked.

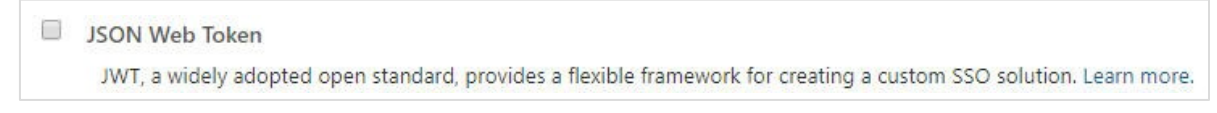

14. If you don't want to necessitate the agents and administrators to enter passwords, select the **Disabled** check box.

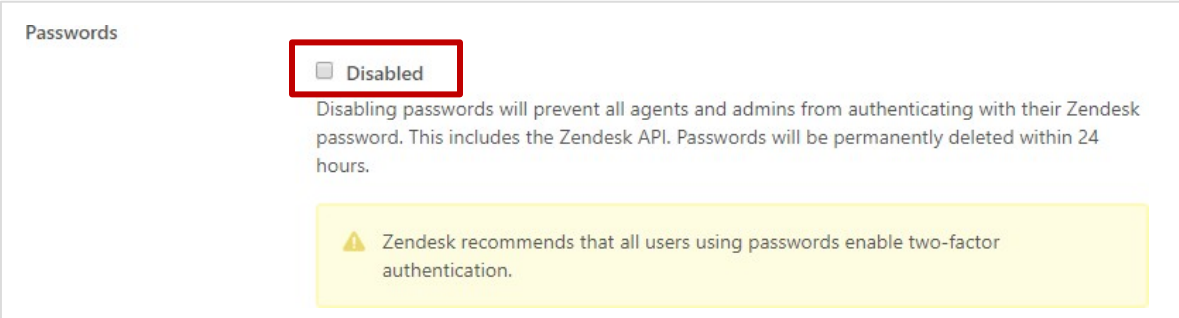

### 15. Click **Save**.

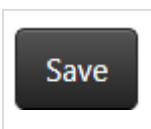

You have completed the required configuration.